Classe enseignée : SNT

#### TI-83 Premium CE EDITION PYTHON

 $\rightarrow$  python

# *L.DIDIER* **Ventilateur autonome**

#### Compétences visées

Un des objectifs de l'enseignement de SNT est de développer et de coder des scripts PYTHON afin d'apporter une réponse à une problématique précise. A travers le thème " **informatique embarquée et objets connectés**", nous pouvons notamment travailler les compétences suivantes dans l'activité proposée :

- Coder des scripts simples d'acquisition de données.
- Gérer des entrées/sorties à travers les ports utilisés par le système.
- Écrire et développer des algorithmes pour résoudre une problématique.
- Identifier des algorithmes de contrôle des comportements physiques à travers les données des capteurs.

#### Situation déclenchante

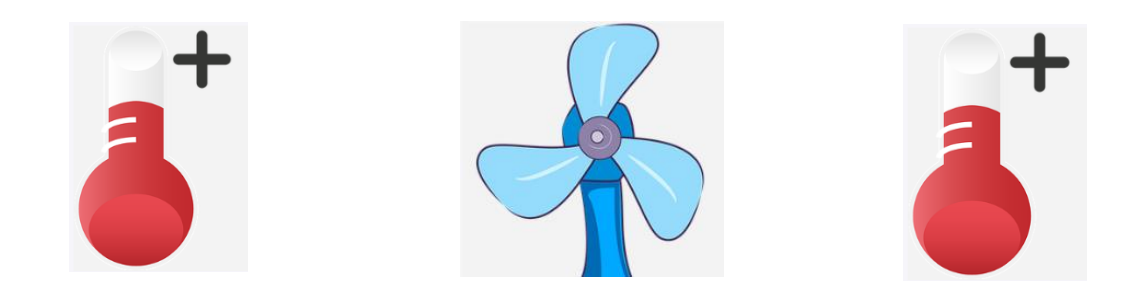

Aujourd'hui, la technologie permet de contrôler des objets à travers les données de capteurs. Par exemple l'éclairage ou la régulation de la température d'une pièce peuvent se faire de manière automatique.

## Problématique

Comment concevoir une solution technologique pour déclencher le fonctionnement d'un ventilateur ou l'ouverture d'une fenêtre si la température d'une pièce est trop élevée en présence d'une personne ?

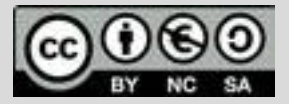

Classe enseignée : SNT

# **Fiche méthode** *L.DIDIER*

### Matériel nécessaire

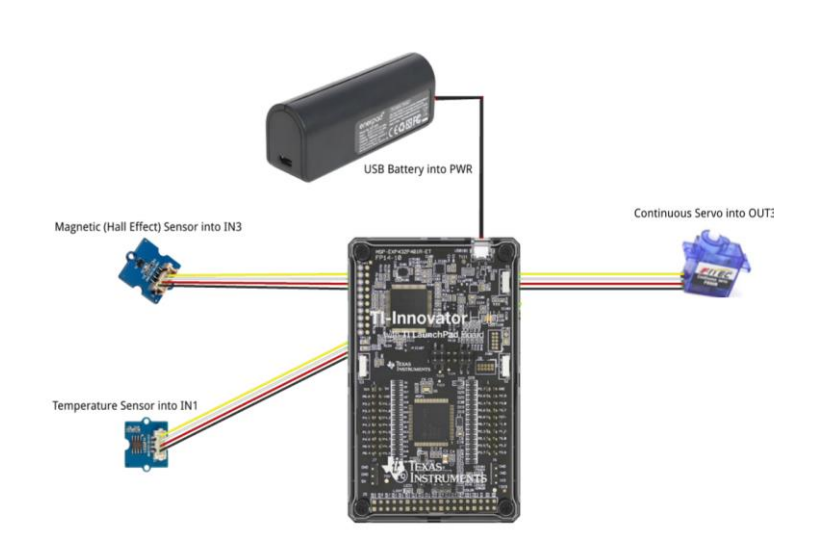

#### Calculatrice TI-83 Premium CE

- Câble (calculatrice/Hub)
- TI-Innovator Hub
- Câble (3)
- Capteur de température
- Batterie externe
- Servomoteur
- Câble de batterie

### Déroulement possible du projet

Travail de groupe possible. Chaque groupe disposera du matériel ci-dessus et devra concevoir une réponse à la problématique sous forme d'une maquette munie d'une documentation qui explique les scripts pilotant la maquette. A la fin du projet, les groupes pourront voter pour élire la production qui répond le mieux à la problématique.

La maquette devra répondre aux critères suivants :

*Critère 1 :* Faire fonctionner un capteur de température et afficher la température sur la calculatrice.

*Critère 2 :* Faire fonctionner un capteur magnétique qui détermine si le pôle sud d'un champ magnétique est proche du capteur. Il affichera si l'aimant est présent ou non.

*Critère 3* : Faire fonctionner un servomoteur pendant 1 seconde dans un sens puis 1 seconde dans le sens inverse.

*Critère 4 :* Faire fonctionner un servomoteur en fonction du capteur de température et en fonction du capteur de champ magnétique (par exemple si la température est trop élevée et si l'aimant est présent).

Pour profiter de tutoriels vidéos, Flasher le QRCode ou cliquer dessus !

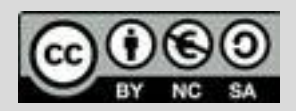

.

Ce document est mis à disposition sous licence Creative Common[s http://creativecommons.org/licenses/by-nc-sa/2.0/fr/](http://creativecommons.org/licenses/by-nc-sa/2.0/fr/) **© Texas Instruments 2020 / Photocopie autorisée**

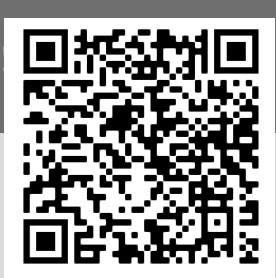

### TI-83 Premium CE EDITION PYTHON

P python

Classe enseignée : SNT

# **Fiche méthode** *L.DIDIER*

#### Proposition de résolution

*Critère 1* : Faire fonctionner un capteur de température et afficher la température sur la calculatrice.

- Bibliothèques nécessaires (voir importation de bibliothèques ci-après).
- L'instruction **a=temperature("IN 1")** permet d'associer la variable **a** au capteur de température branché sur le **port 1** du hub.
- L'instruction **disp** clr() permet d'effacer l'écran de la calculatrice.
- L'instruction **b=a.mesurement( )** permet de lire la valeur du capteur de température et de stocker cette valeur dans la variable **b**.
- L'instruction **Disp\_at(3,T,"left")** permet l'affichage de la variable **T** à la ligne **3** et à **gauche** sur l'écran de la calculatrice. Pour rappel, il y a 8 lignes et 16 colonnes sur l'écran.
- L'instruction **sleep (0.5)** permet de temporiser la boucle.

*Critère 2* : Faire fonctionner un capteur magnétique qui détermine si le pôle sud d'un champ magnétique est proche du capteur. Il affichera si l'aimant est présent ou non.

- Bibliothèque nécessaire (voir importation de bibliothèques ci-après).
- Il faudra être vigilant sur le sens de l'aimant !
- L'instruction **c=magnetic("IN 3")** permet d'associer la variable **c** au capteur magnétique branché sur le **port 3** du hub.
- L'instruction **d=c.mesurement( )** permet de lire la valeur du capteur magnétique et de stocker cette valeur dans la variable **d**.

**ÉDITEUR: VENTI** LIGNE DU SCRIPT 0001 Projets STEM Hub ti\_system import \* from time import \* from from temperat import » def temp(): disp\_clr() print("appuyer sur annul pour arreter") temperature("IN 1") while not escape(): b=a.measurement() disp\_at(3,"temperature(C)="+<br>str(b),"left")  $sleep(0.5)$ Fns… [a A #[Outils] Exéc [Script]

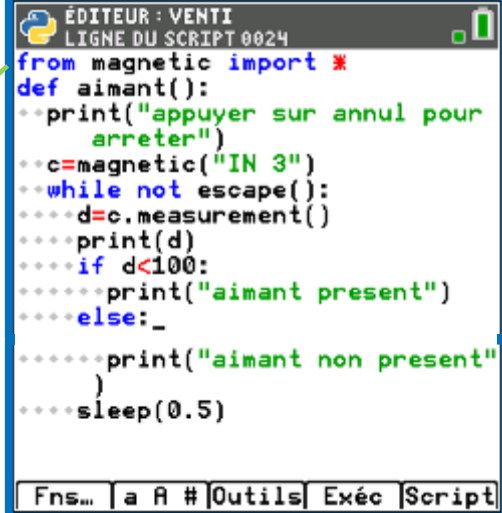

Pour profiter de tutoriels vidéos, Flasher le QRCode ou cliquer dessus

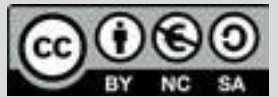

Ce document est mis à disposition sous licence Creative Common[s http://creativecommons.org/licenses/by-nc-sa/2.0/fr/](http://creativecommons.org/licenses/by-nc-sa/2.0/fr/)

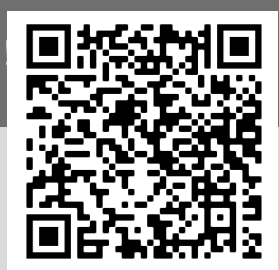

TI-83 Premium CE EDITION PYTHON

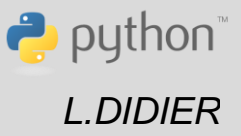

**© Texas Instruments 2020 / Photocopie autorisée**

Classe enseignée : SNT

# **Fiche méthode** *L.DIDIER*

TI-83 Premium CE EDITION PYTHON

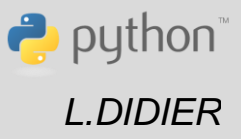

*Critère 3* : Faire fonctionner un servomoteur .

- Bibliothèque nécessaire (voir importation de bibliothèques ci-après).
- L'instruction **e.set\_cw(20,1)** permet de faire tourner le moteur dans un sens avec une vitesse égale à 20 pendant 1s. La vitesse peut varier entre 0 et 100. La commande **ccw** fait tourner le moteur dans le sens inverse.
- Attention : une alimentation externe est indispensable pour faire fonctionner le servomoteur.

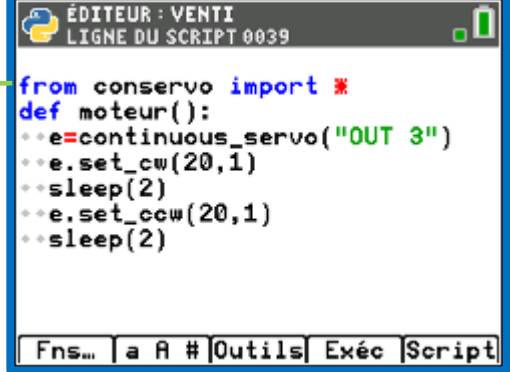

*Critère 4* : Faire fonctionner un servomoteur en fonction du capteur de température et en fonction du capteur de champ magnétique (par exemple si la température est trop élevée et si l'aimant est présent).

Regrouper les scripts précédents en un seul script.

#### Importation des bibliothèques

• Lors de la création du script, sélectionner la rubrique **Types**, puis **Projet STEM Hub**. Cela permettra de charger automatiquement les deux bibliothèques suivantes : *time* et *ti\_systeme*.

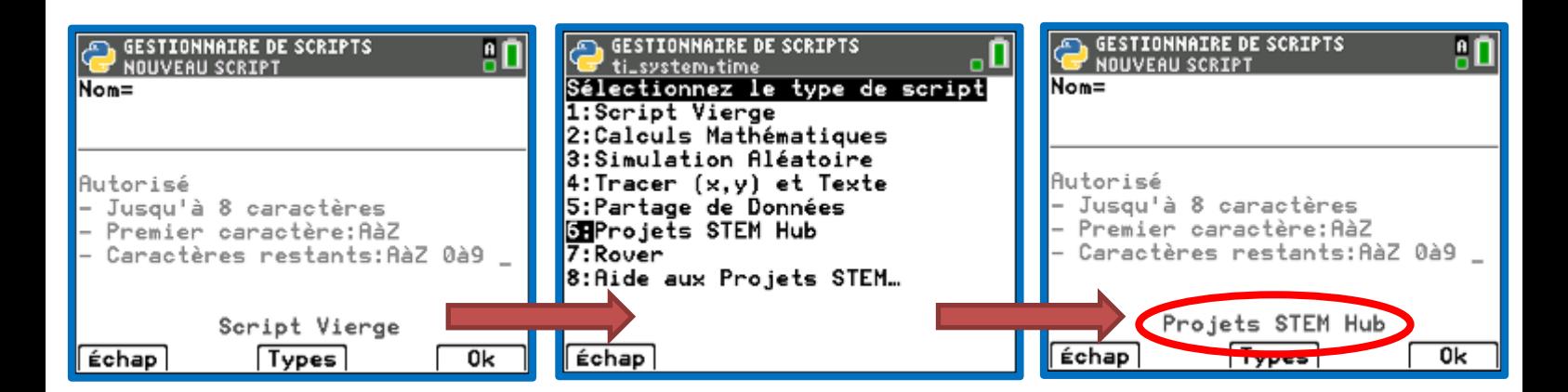

Pour profiter de tutoriels vidéos, Flasher le QRCode ou cliquer dessus !

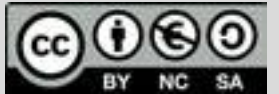

Ce document est mis à disposition sous licence Creative Common[s http://creativecommons.org/licenses/by-nc-sa/2.0/fr/](http://creativecommons.org/licenses/by-nc-sa/2.0/fr/)

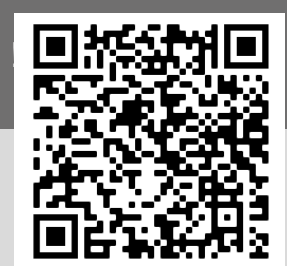

**© Texas Instruments 2020 / Photocopie autorisée**

Classe enseignée : SNT

# **Fiche méthode** *L.DIDIER*

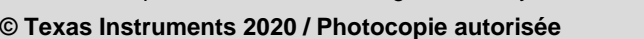

• Une fois le nouveau script créé, pour importer la bibliothèque *Temperature* appuyer sur la touche f(x), sélectionner la rubrique **Modul**, puis suivre les copies d'écran suivantes :

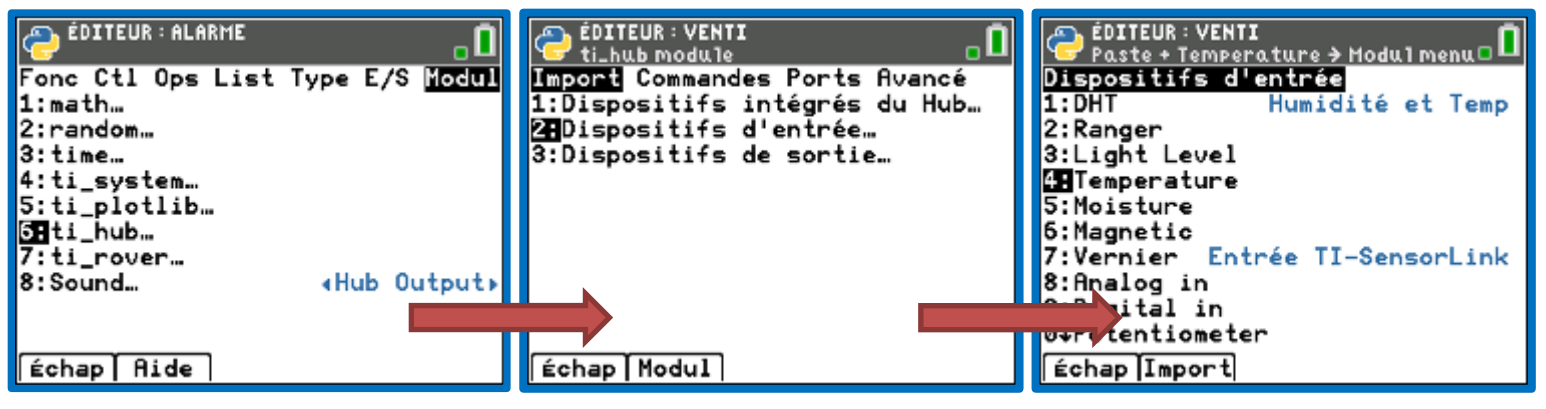

- Pour utiliser la bibliothèque *Temperature* importée, appuyer sur la touche f(x), sélectionner la rubrique **Modul**, puis sélectionner **8 : Temperature…**
- Au fur et à mesure que les bibliothèques sont importées, elles s'ajoutent aux bibliothèques déjà présentes (*math*, *random*, …etc.) et permettent d'accéder aux instructions qu'elles contiennent.

Pour importer la bibliothèque *Magnetic* appuyer sur la touche  $f(x)$ , sélectionner la rubrique **Modul**, puis suivre les copies d'écran suivantes :

EDITEUR : VENTI **EDITEUR : ALARME EDITEUR: VENTI**  $\overline{\mathbf{u}}_o$  $\mathbf{0}_\circ$ ti\_hub module <u>ic → Modu1 menu</u> ' Paste + Ma9ne1 Fonc Ctl Ops List Type E/S <mark>Modul</mark> Import Commandes Ports Avancé Dispositifs d'entrée 1:Dispositifs intégrés du Hub...  $1:$  DHT 1:math… Humidité et Temp 2:random... 23Dispositifs d'entrée… 2:Ranger 3:time… 3:Dispositifs de sortie… 3:Light Level 4:ti\_system. 4:Temperature <u>5:ti\_plotlib…</u> 5:Moisture 58ti\_hub… **il**Magnetic :ti\_rover… Entrée TI-SensorLink Vernier 8: Sound... «Hub 0 alog in 9:Digital in 04Potentiometer

Pour profiter de tutoriels vidéos, Flasher le QRCode ou cliquer dessus |

Échap | Modul

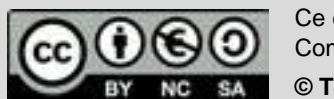

Échap | Aide

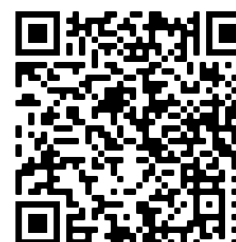

О.,

Ce document est mis à disposition sous licence Creative Common[s http://creativecommons.org/licenses/by-nc-sa/2.0/fr/](http://creativecommons.org/licenses/by-nc-sa/2.0/fr/)

#### TI-83 Premium CE EDITION PYTHON

 $\rightarrow$  python

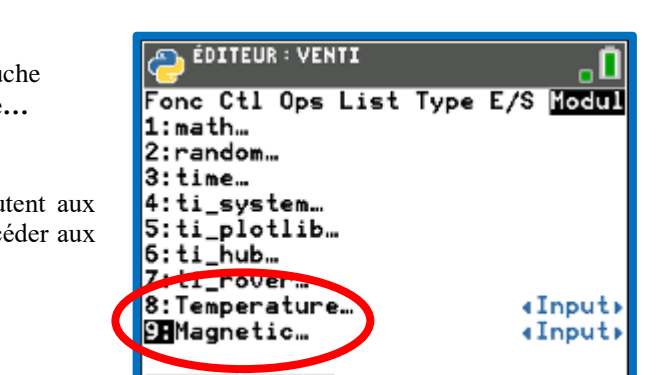

Échap] Aide

Échap [Import]

Classe enseignée : SNT

# **Fiche méthode** *L.DIDIER*

Pour utiliser la bibliothèque *Magnetic* importée, appuyer sur la touche  $f(x)$ , sélectionner la rubrique **Modul**, puis sélectionner **9 : Magnetic…**

 Pour importer la bibliothèque *Continous Servo* appuyer sur la touche f(x), sélectionner la rubrique **Modul** puis suivre les copies d'écran suivantes :

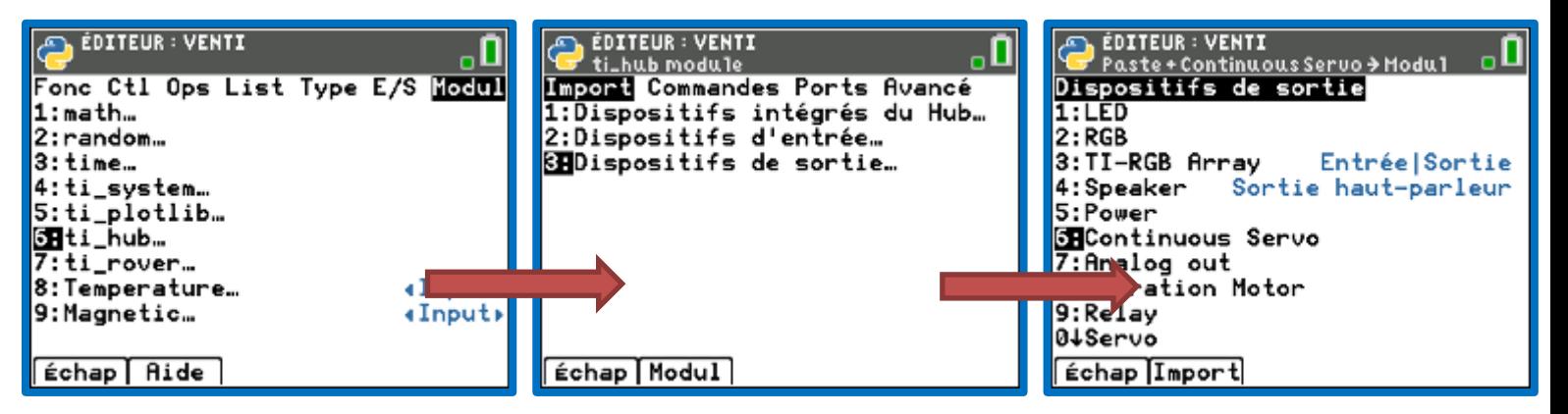

• Pour utiliser la bibliothèque *Continuous* importée, appuyer sur la touche  $f(x)$ , sélectionner la rubrique **Modul** puis sélectionner **0 : Continuous Servo…**

*Remarque* : le nombre, l'ordre et la numérotation des modules dans ce menu dépend évidemment du nombre de modules importés et de l'ordre dans lequel ils ont été importés.

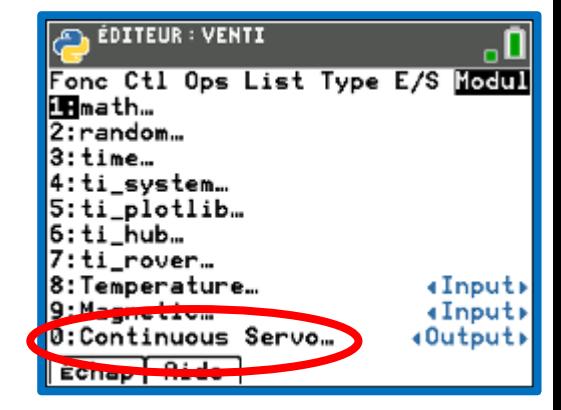

Pour profiter de tutoriels vidéos, Flasher le QRCode ou cliquer dessus !

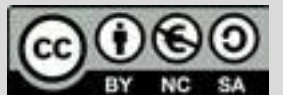

Ce document est mis à disposition sous licence Creative Common[s http://creativecommons.org/licenses/by-nc-sa/2.0/fr/](http://creativecommons.org/licenses/by-nc-sa/2.0/fr/)

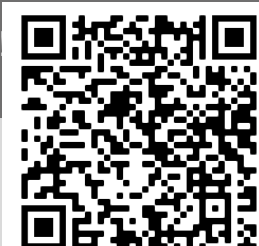

TI-83 Premium CE EDITION PYTHON

 $\rightarrow$  python

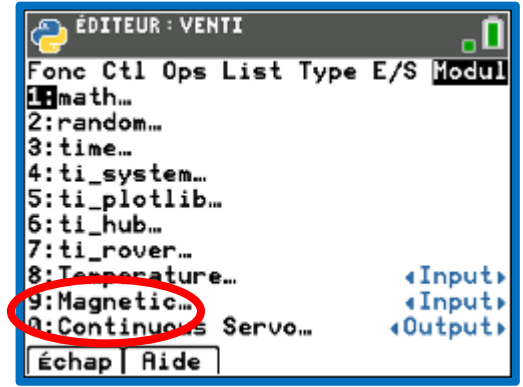

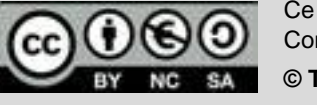

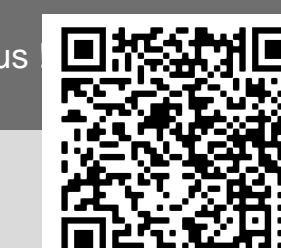

**© Texas Instruments 2020 / Photocopie autorisée**